North Dakota State University

# Manager's Self-Service Training Guide

Human Resource/Payroll How-To Guide

> HR/Payroll Office December 2013

## **Table of Contents**

<span id="page-1-0"></span>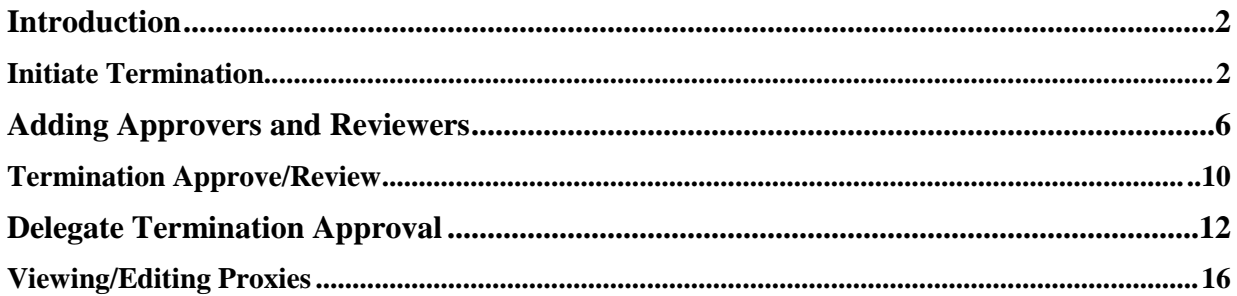

#### **Introduction**

Manager Self Service is a module in HRMS for electronic Work Flow of employee hire, change and termination information.

Work Flow will streamline the way employee information is managed in HR by ensuring accurate data, initiating and tracking approvals, and limiting mistakes that can be made with manual data entry.

Work Flow uses pre-approved workflow paths. All workflows are routed automatically after the event has been submitted by a Supervisor. The initiating Supervisor will receive an e-mail alert when the event has been denied but no email is sent if/when the event is initiated or approved.

### **Initiate Termination**

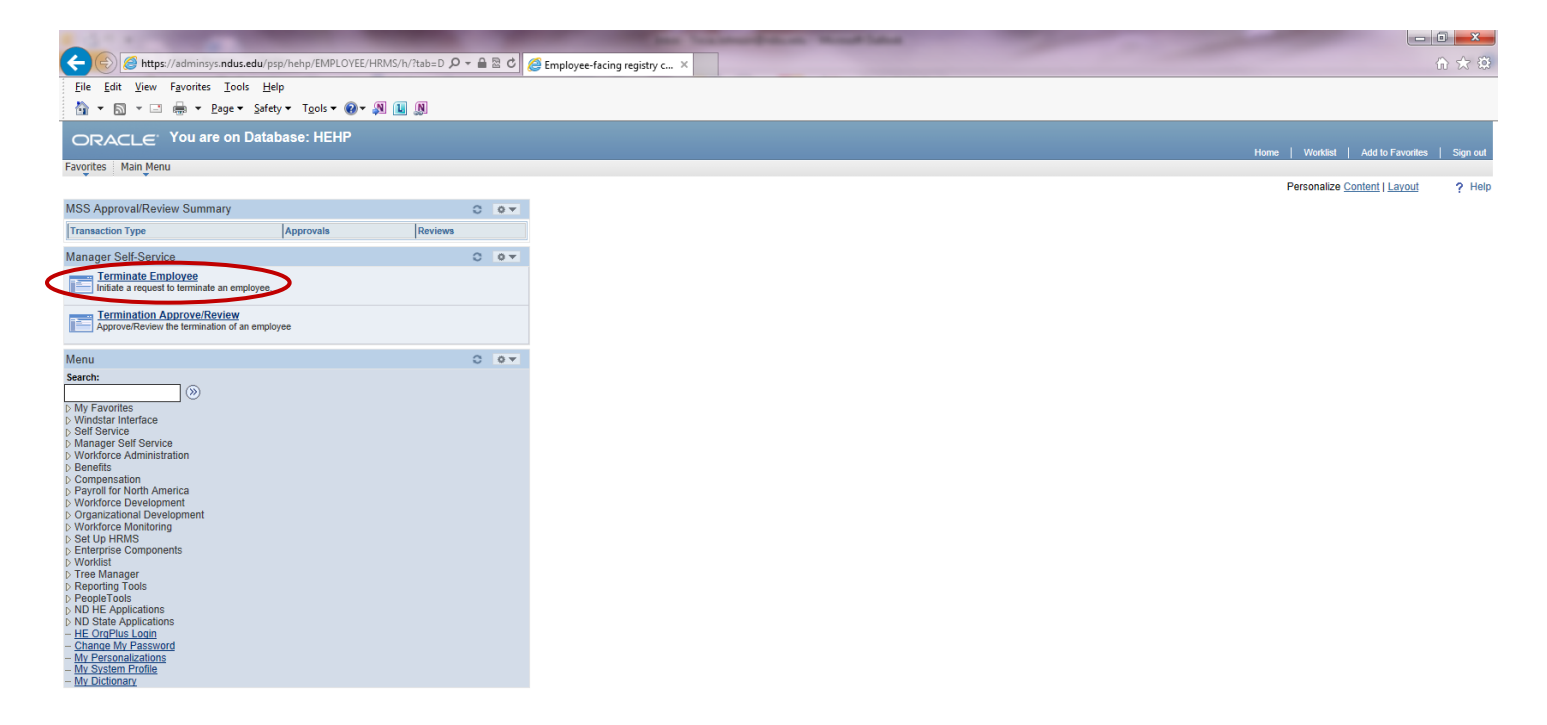

• Click the Terminate Employee link

 $\frac{100\%}{2}$   $\frac{100\%}{2}$ 

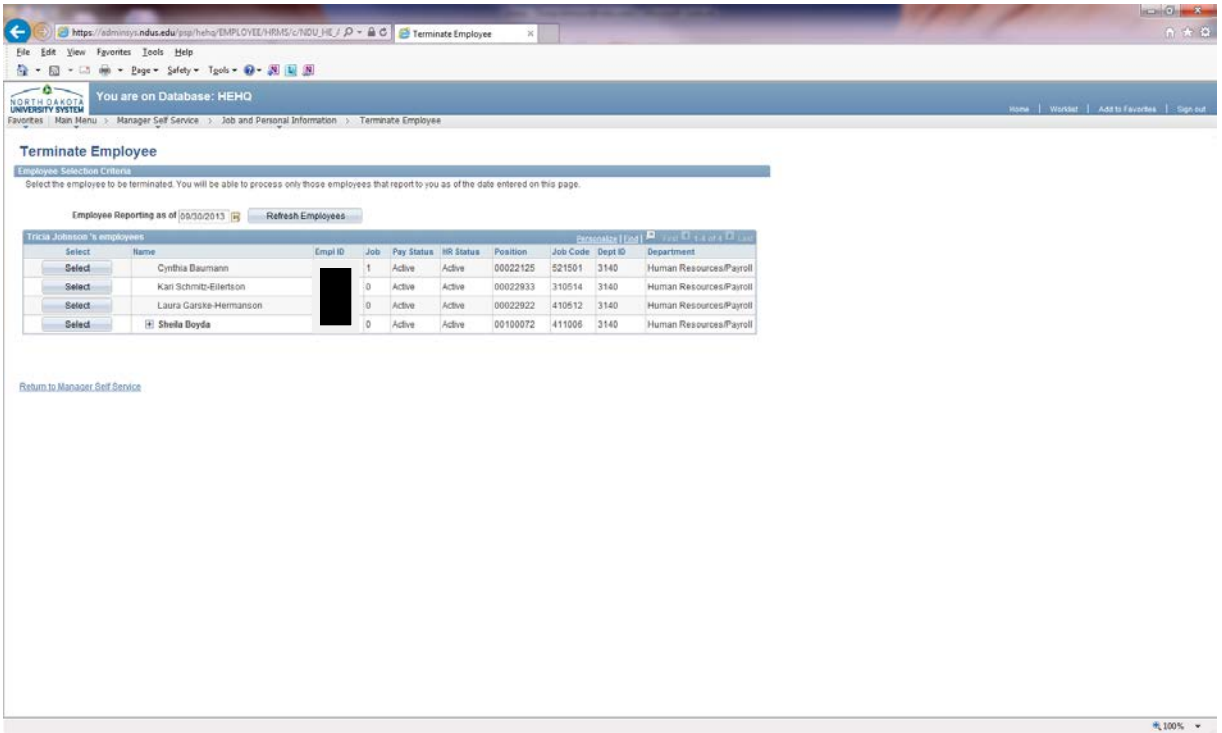

• Click the Select button next to the employee's name that you wish to terminate

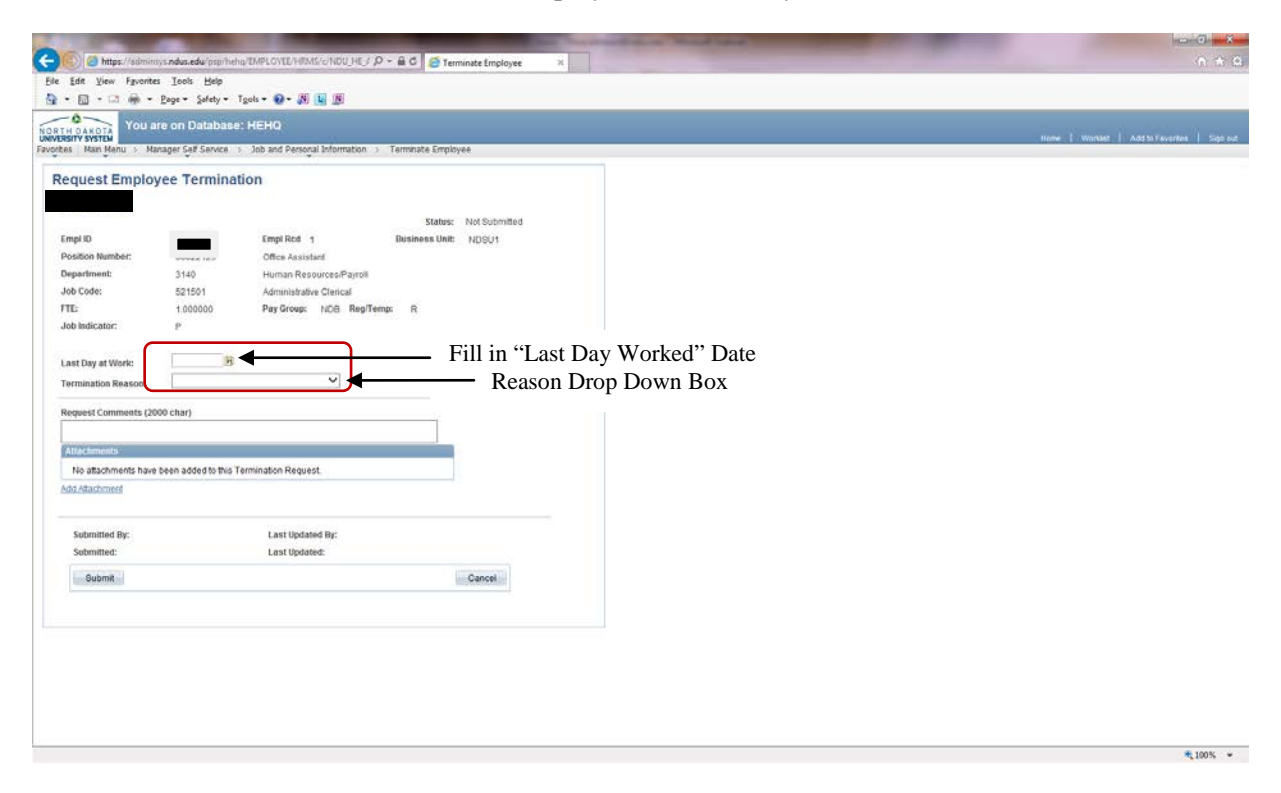

- Fill in "Last Day Worked" date
- Click the arrow to open the drop down box for the Termination Reason

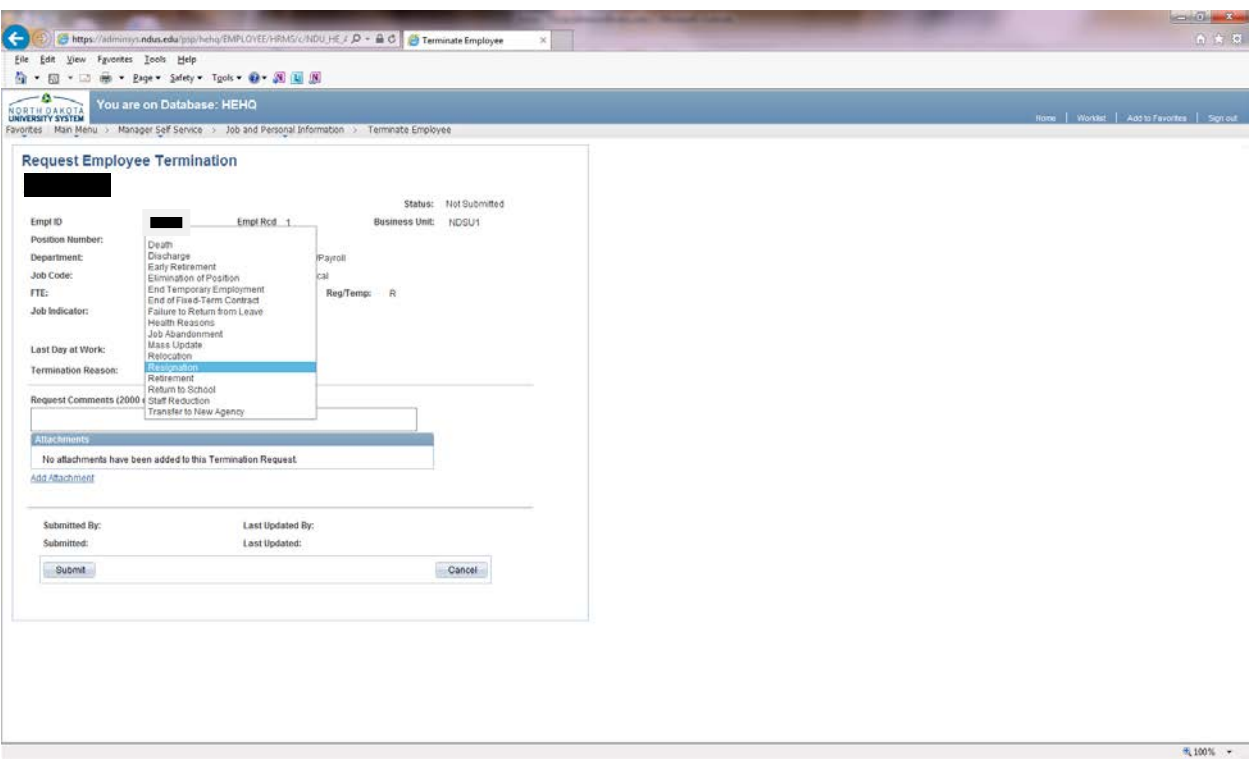

• Select appropriate Termination Reason from drop down box

You can view the Action/Reason table on our website, by selecting Forms on the left side of menu and then under the PAYROLL section click on the (Action/Reason Table) section of the: 101 – Change Form **(Action/Reason Table)** or click he link below:

<http://www.ndsu.edu/forms/#human9>

Below is a copy of the termination action/reason section:

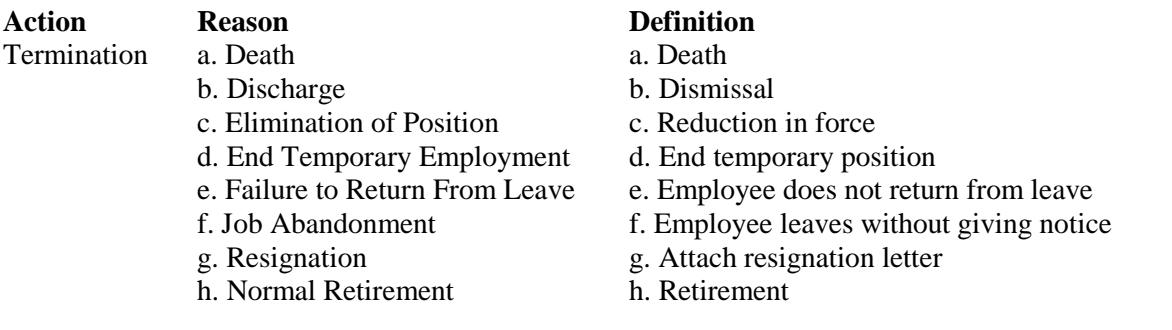

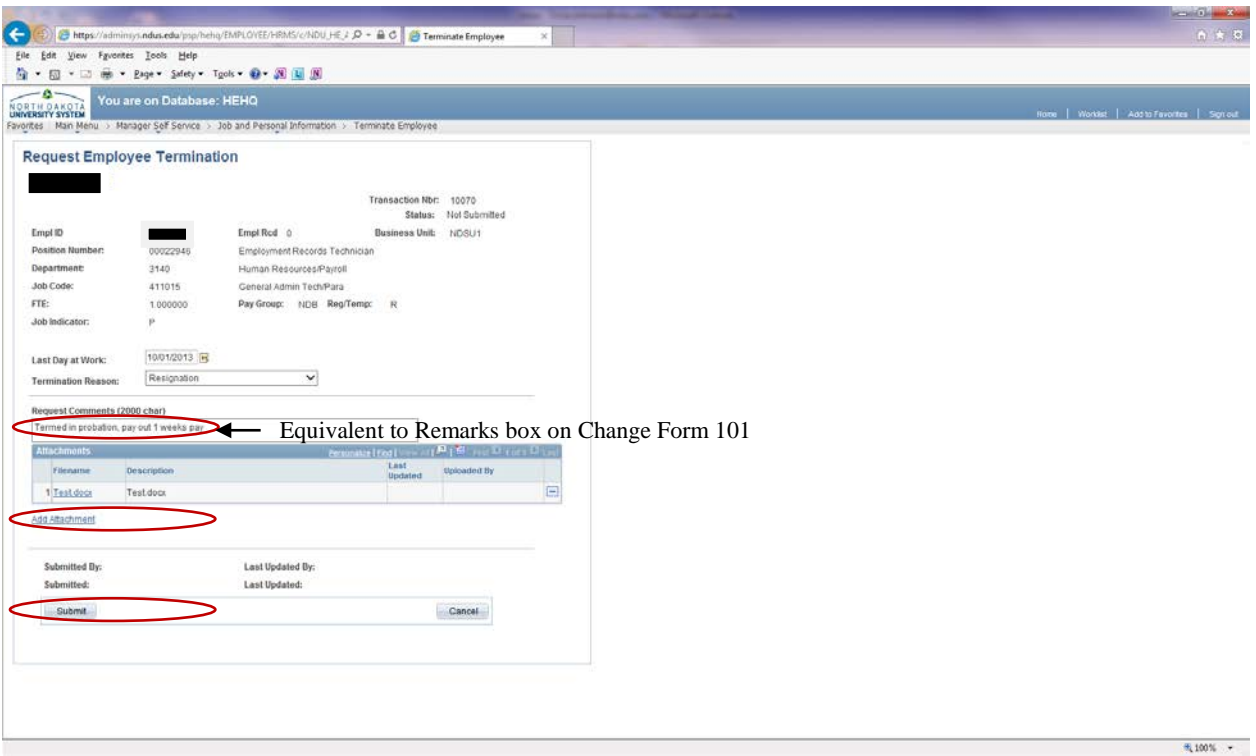

- Add Comments (if necessary/desired). Equivalent to Remarks box on Change Form 101
- Add Attachment(s) (if required/desired):
	- Attachments are not required for non-benefitted employees. Examples of an attachment for a benefitted employee would be a resignation letter, Reduction-In-Force document, discharge document, leave agreement, comp time spreadsheet, etc.
- To Add an Attachment:
	- Click the "Add Attachment" link
	- Click the "Browse" button. Navigate to the saved document for uploading. Select the document
	- Once the document path has loaded, click "Upload" The document will display with the description and
	- The document will display with the description and document extension type
- Click Submit button to submit the termination request for approval
	- The termination has now been sent to HR/Payroll. Department's portion of the termination process is now finished, if there is no other approval or review to be added
- If additional approval or review is required, see next steps
- <span id="page-5-0"></span>• If additional employees need to be terminated, click Cancel button to return to the list

#### **Adding Approvers and Reviewers**

Approvers and Reviewers can be added by a department/Supervisor after the initial submission. Approvers or Reviewers can also be added by the next pending Approver.

Approvers can view comments and attachments that have been added to a termination. Reviewers can view comments but cannot view attachments that have been added to a termination.

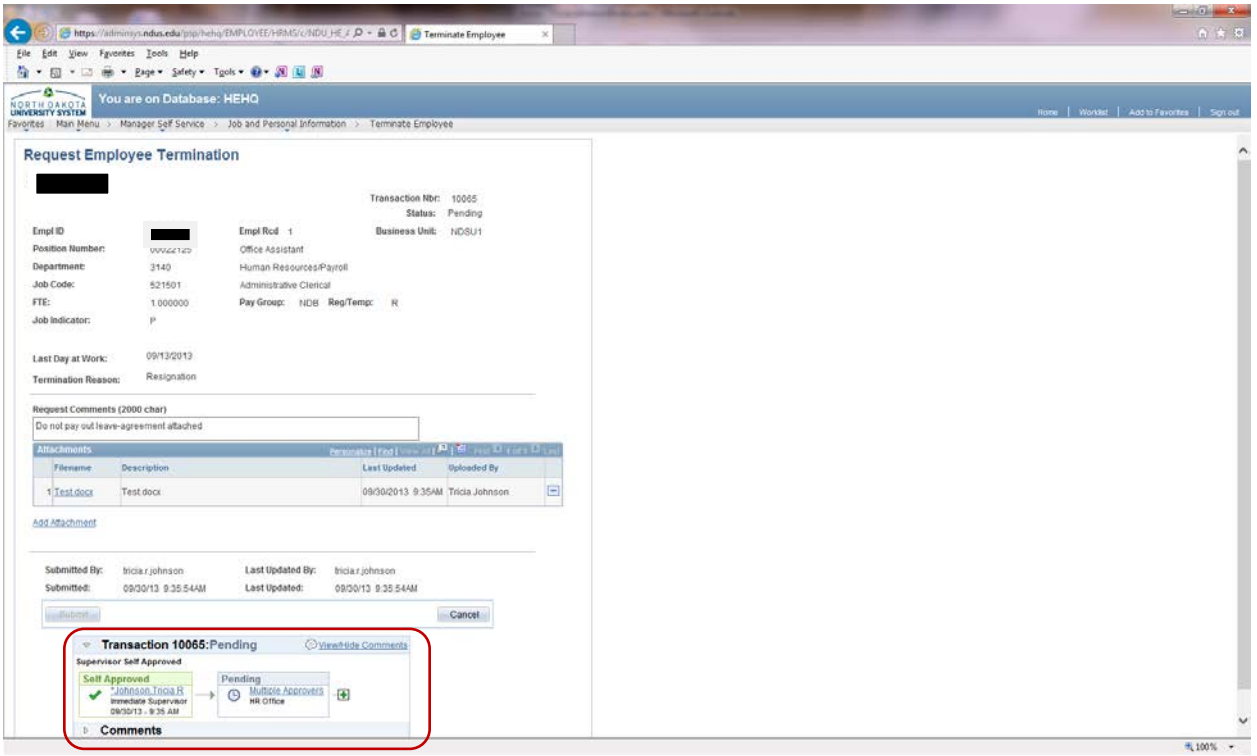

- Add Approvers and/or Reviewers after the termination has been submitted but BEFORE navigating away from the page
- Click the "plus" sign near the bottom of the screen

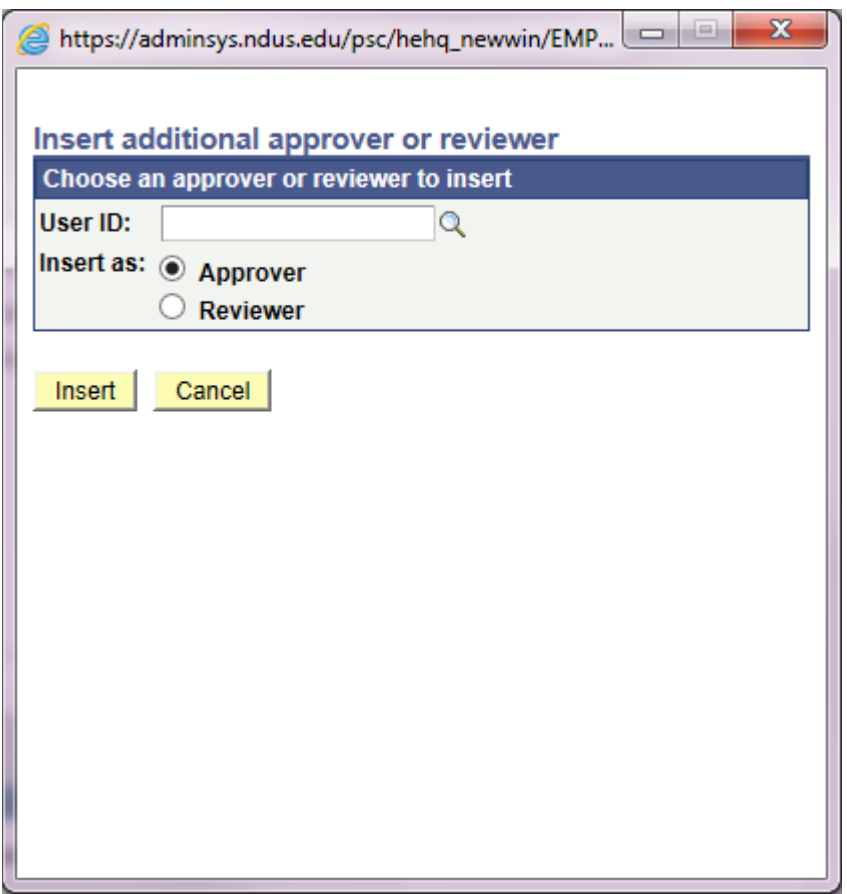

- Enter the User ID of the person you want to add as an Approver or Reveiwer
- Or click the magnifying glass to search for user by name

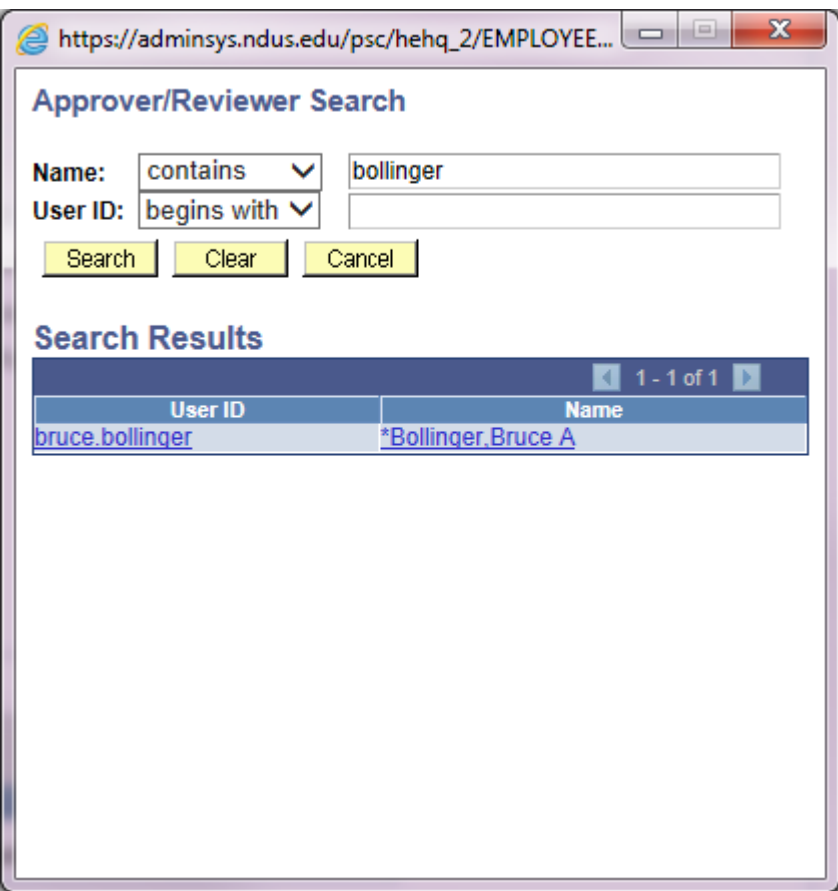

- Narrow down the search by selecting Contains in the conditions box and typing in part of the name
- Select Search

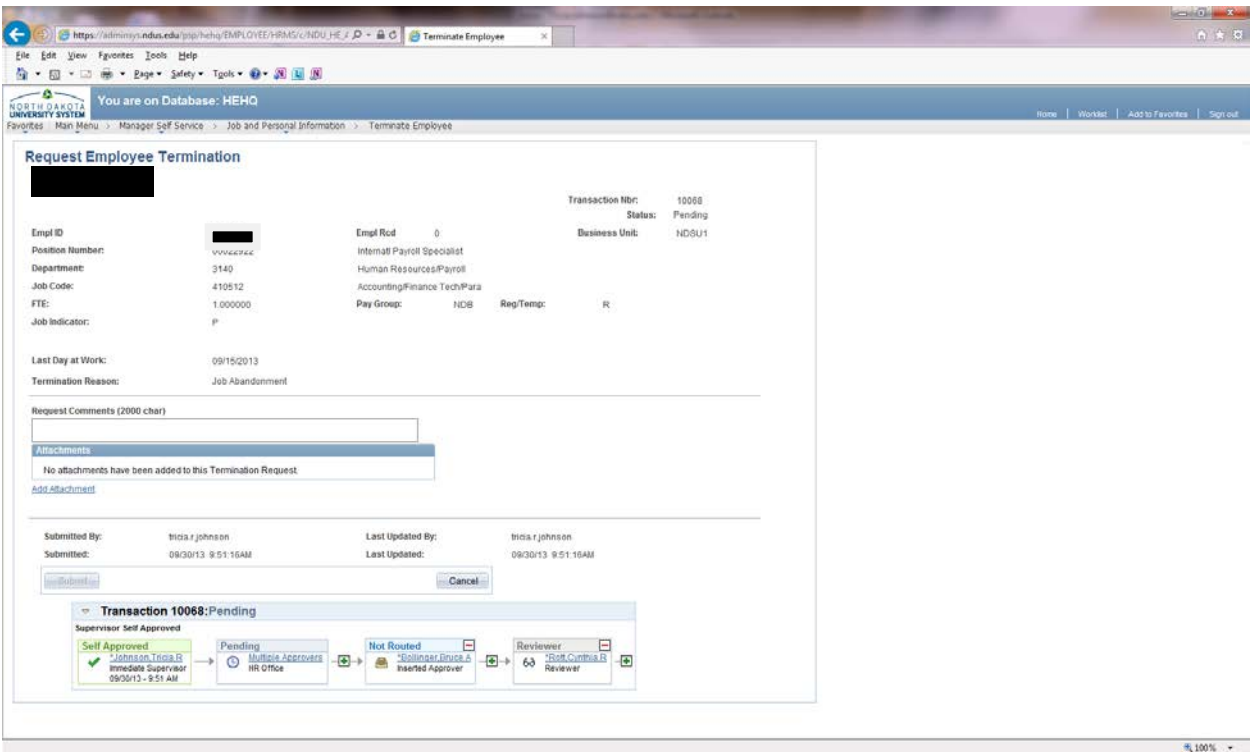

- An Approver must approve the transaction before it moves to the next approver
- Approvers and Reviewers are provided with a link on the home page in HRMS, when they log in, to review or approve the transaction
- Approvers can view comments and attachments
- Reviewers can view comments but cannot view attachments
- Click the "minus" sign near the bottom of the screen to delete an Approver or Reviewer

#### <span id="page-10-0"></span>**Termination Approve/Review**

Once a termination has been initiated and submitted it needs to be approved by the next level.

Departments can view where the termination is in the approval process; whether pending, approved or denied.

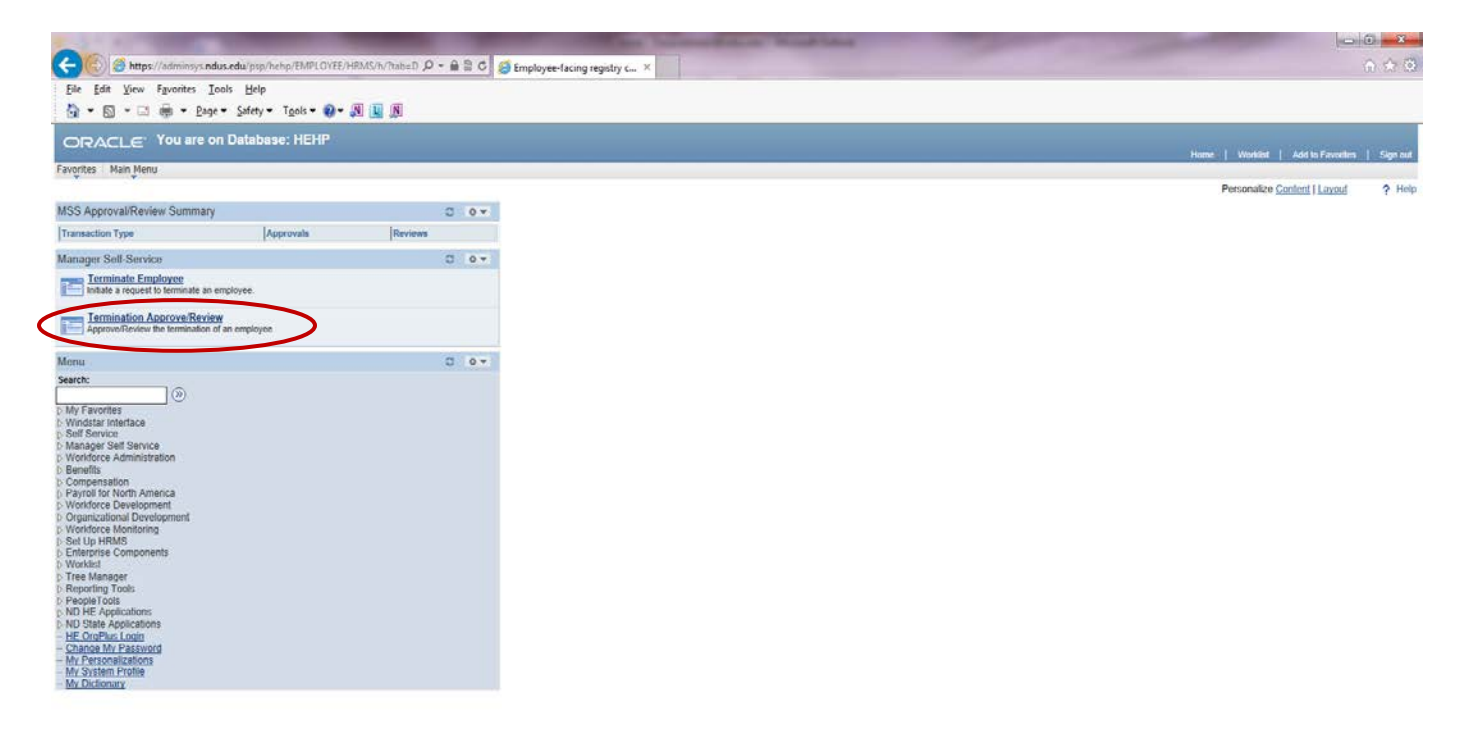

• Click the Termination Approve/Review link

 $*100\%$  .

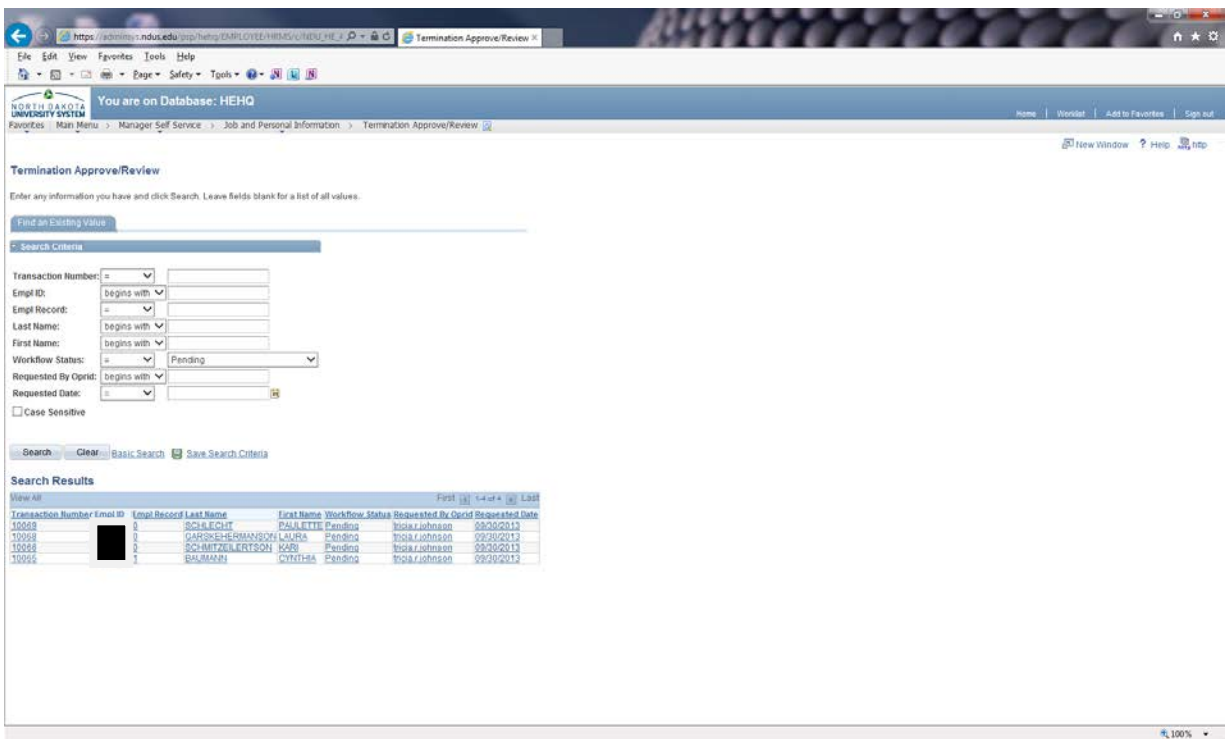

• Click the Workflow Status drop down box and select: Pending, Approved or Denied - Brings up the applicable list of terminations submitted

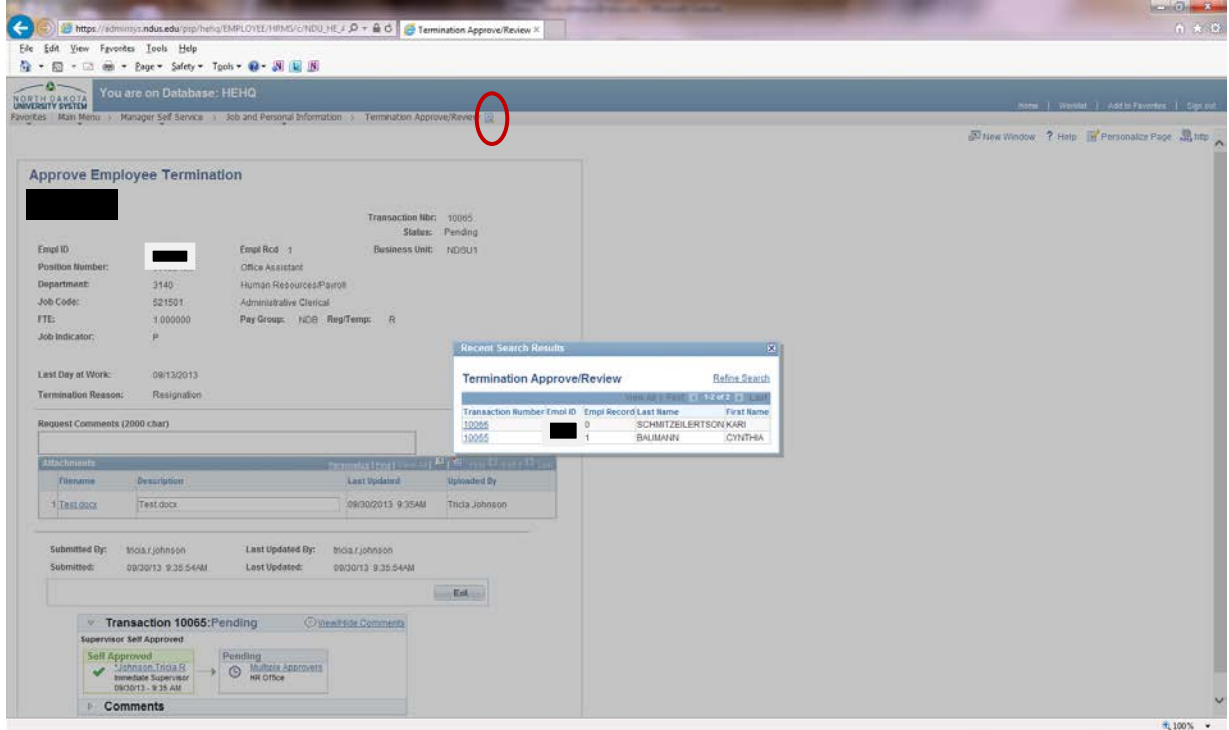

<span id="page-11-0"></span>• To return to the list, select the magnifying glass at the top

## **Delegate Termination Approval**

Supervisors have the ability to delegate their approval and entry tasks to others. Supervisors can delegate initiation of termination and approval of termination.

The person they delegate to is called a proxy.

Delegations can be made for a specific time frame or can be open ended.

When the delegation is submitted, the proxy will receive an e-mail notification. The proxy must accept the delegation in order to be able to perform the task. Once accepted, the delegation remains until the end date is reached or until the delegator revokes the delegation.

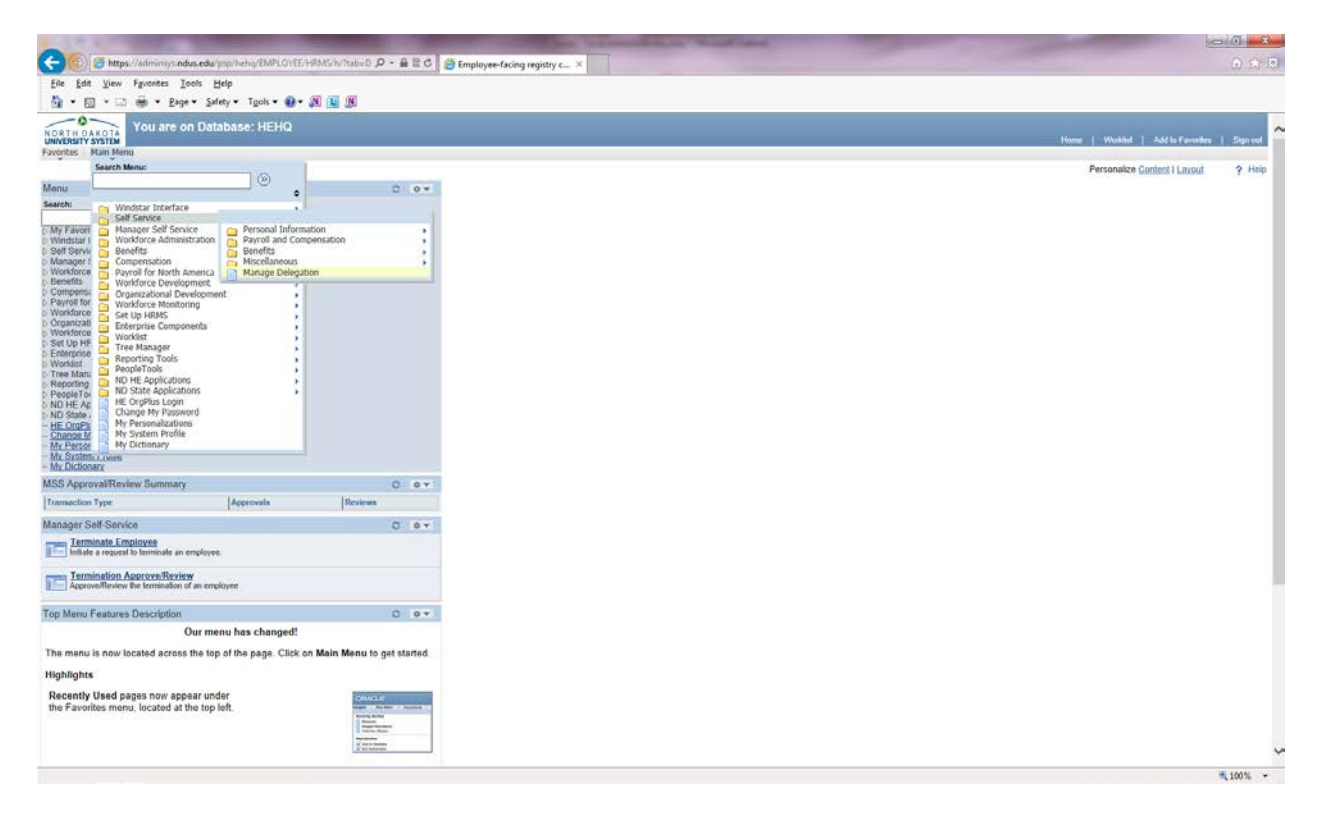

• Navigation is Main Menu—Self Service—Manage Delegation

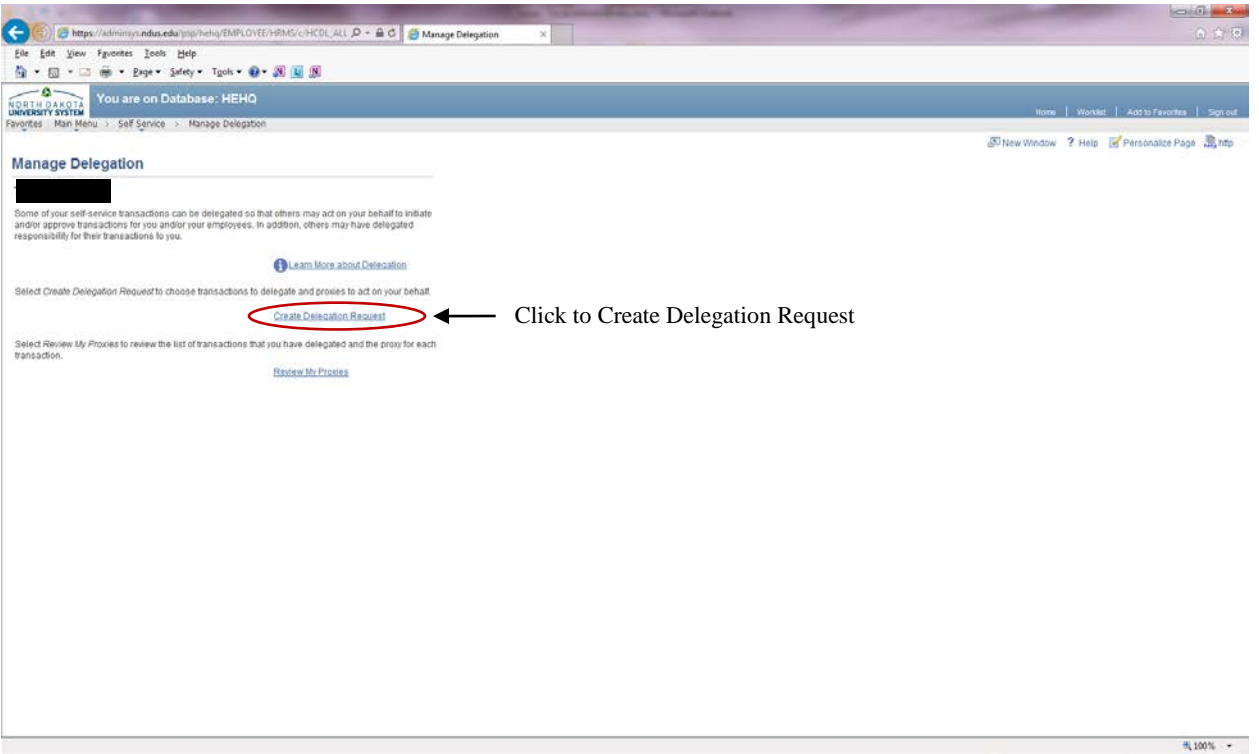

• Click Create Delegation Request link

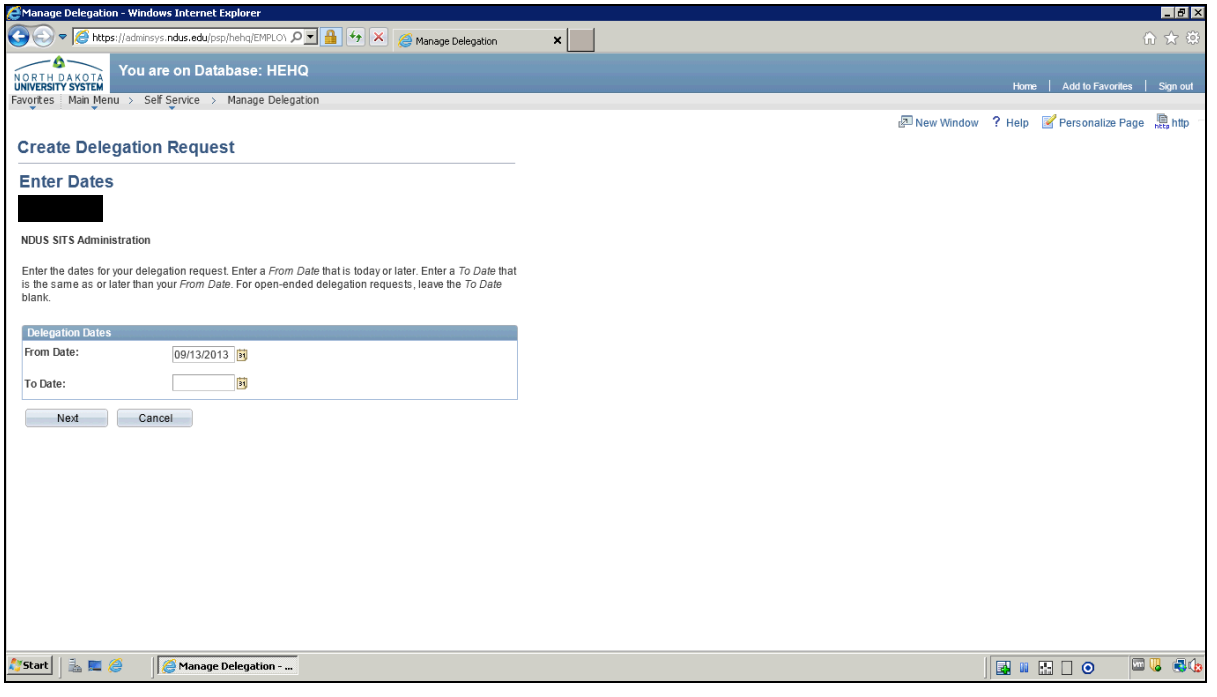

- Enter From Date and To Date for the delegation dates. If open-ended, leave To Date field blank
- Click Next button

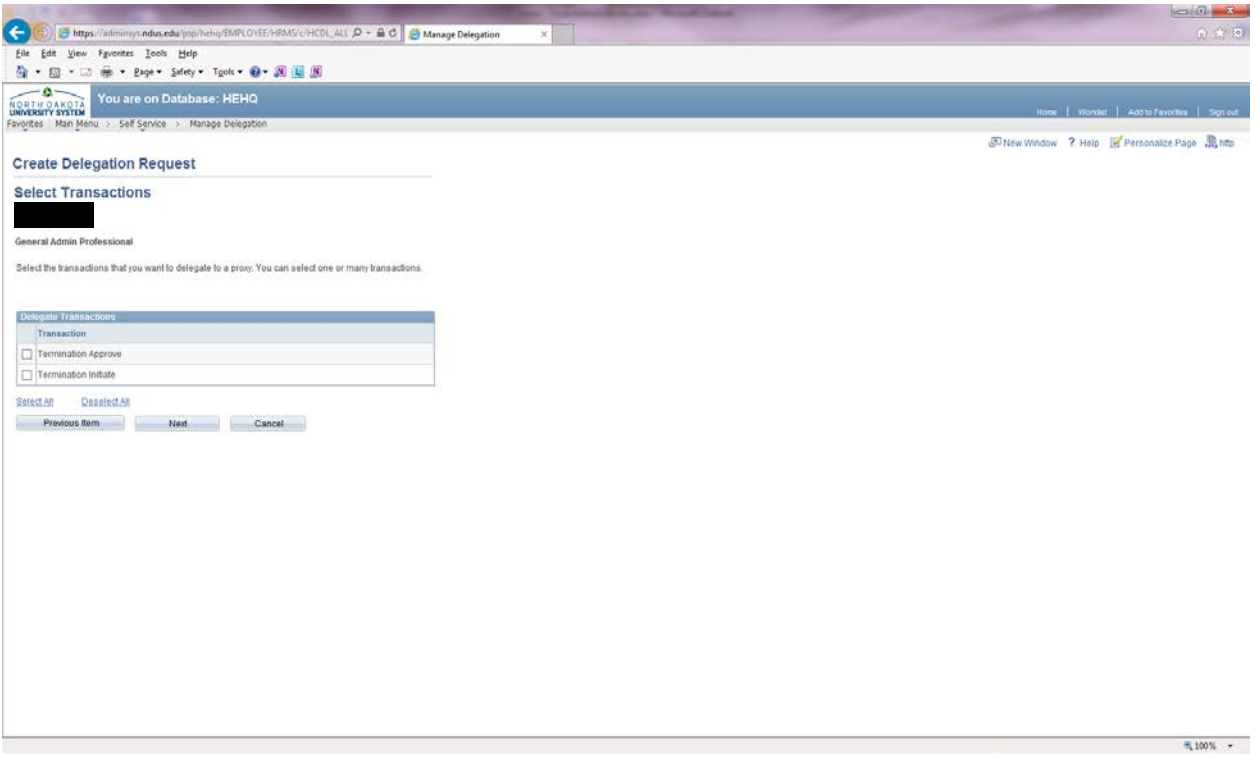

- Click the Termination Approve option if the proxy should be able to approve terminations that are initiated
- Click the Termination Initiate option if the proxy should to be able to initiate a termination
- Click Next button

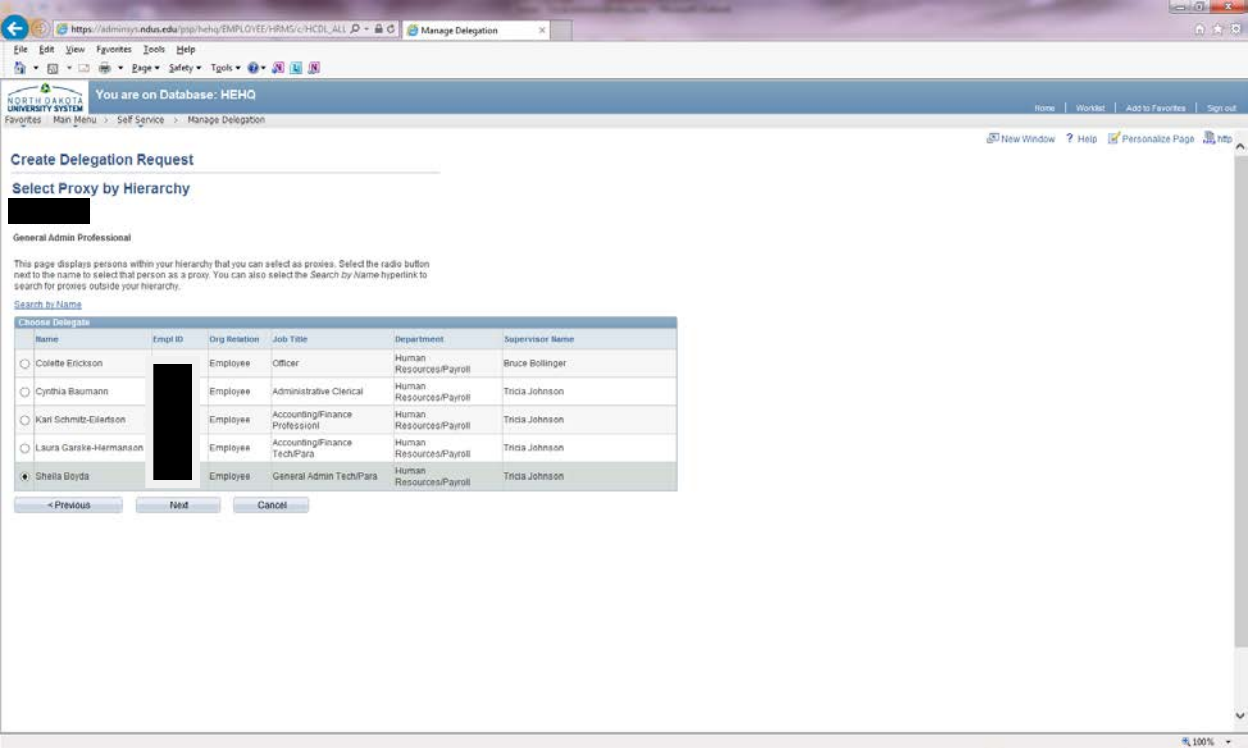

- Select the individual that will be a proxy
- Click Next button

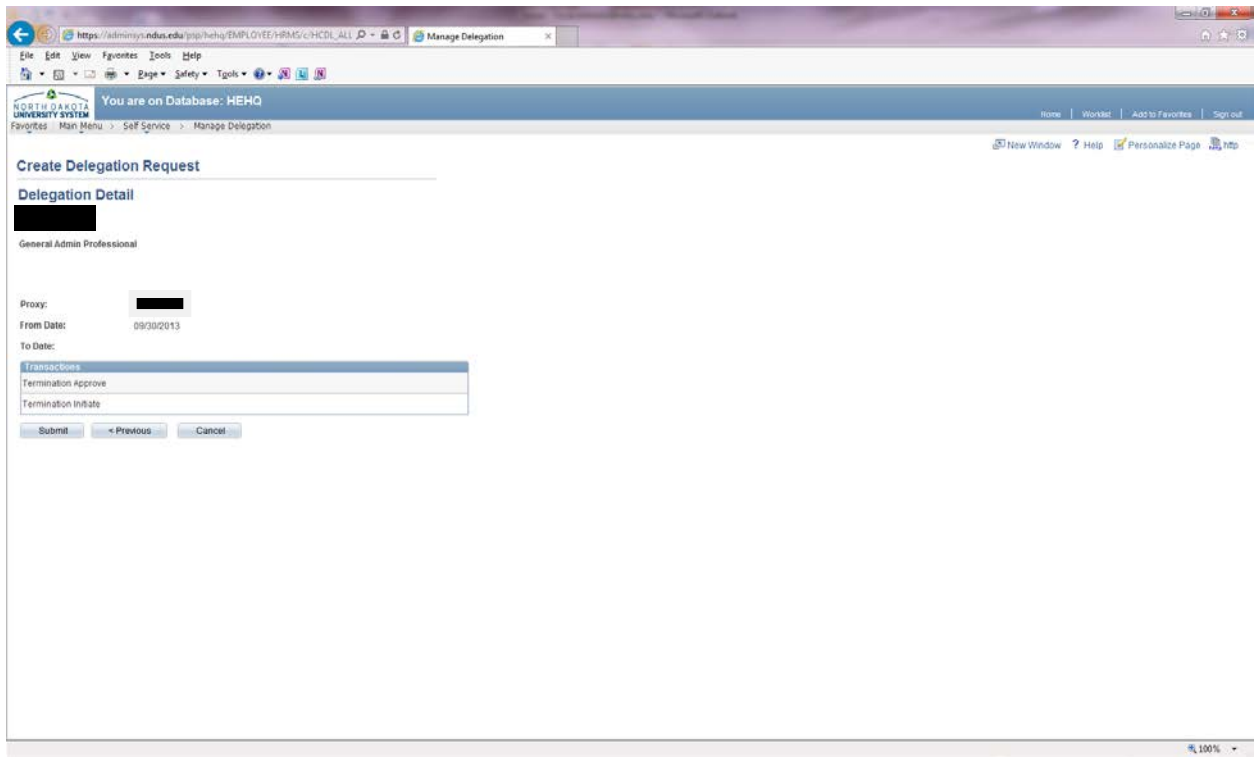

• Click Submit button

#### **Viewing/Editing Proxies**

Supervisors can view and edit who has been delegated as a proxy.

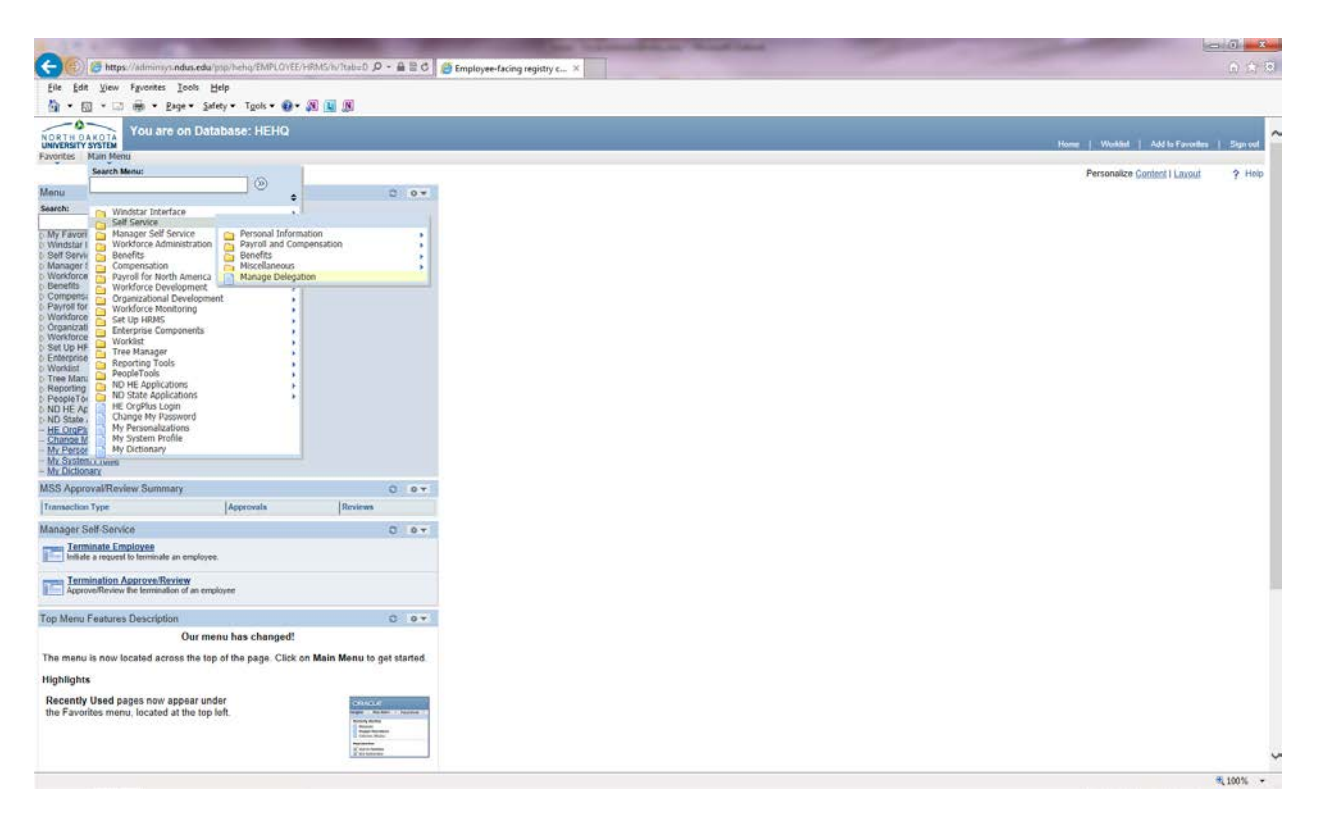

• Navigation is Main Menu—Self Service—Manage Delegation

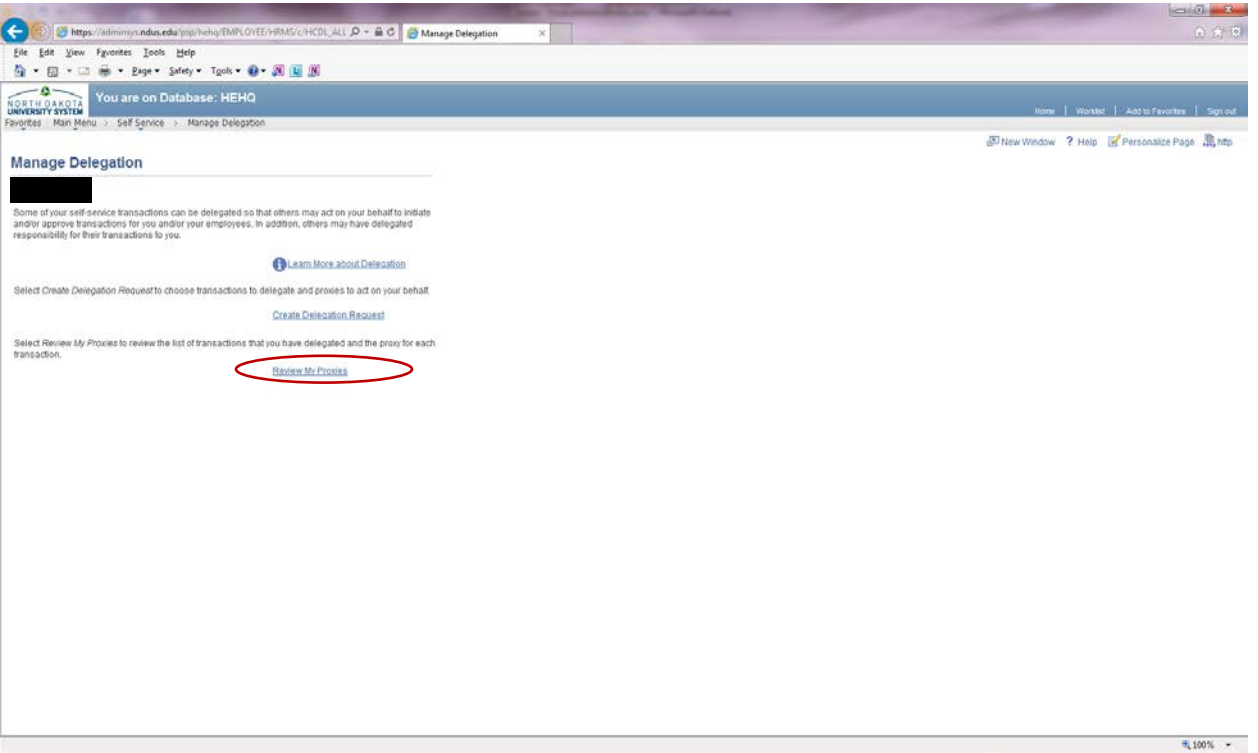

• Click Review My Proxies link

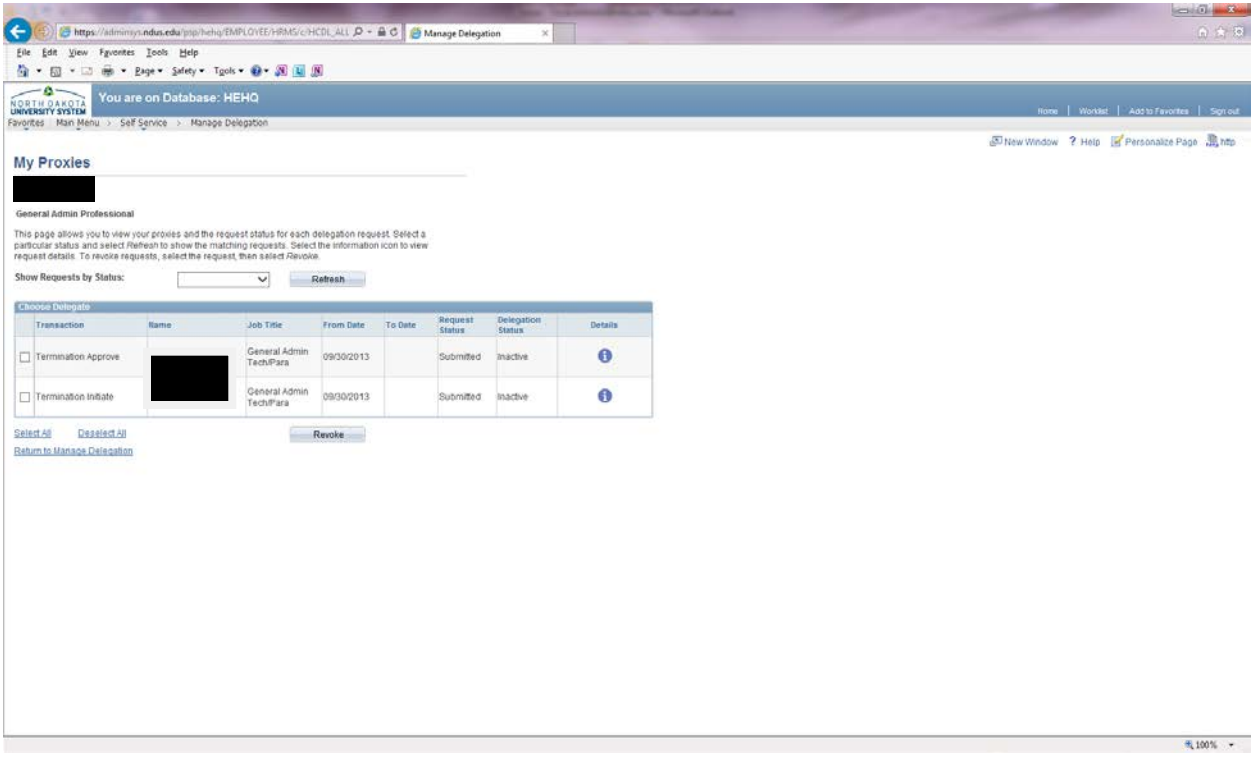

• Supervisor may view, revoke or change proxy on this screen